# **Sun GlassFish Mobility Platform 1.1 Administration Guide**

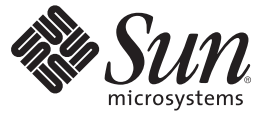

Sun Microsystems, Inc. 4150 Network Circle Santa Clara, CA 95054 U.S.A.

Part No: 820–7208 February 2009

Copyright 2009 Sun Microsystems, Inc. 4150 Network Circle, Santa Clara, CA 95054 U.S.A. All rights reserved.

Sun Microsystems, Inc. has intellectual property rights relating to technology embodied in the product that is described in this document. In particular, and without limitation, these intellectual property rights may include one or more U.S. patents or pending patent applications in the U.S. and in other countries.

U.S. Government Rights – Commercial software. Government users are subject to the Sun Microsystems, Inc. standard license agreement and applicable provisions of the FAR and its supplements.

This distribution may include materials developed by third parties.

Parts of the product may be derived from Berkeley BSD systems, licensed from the University of California. UNIX is a registered trademark in the U.S. and other countries, exclusively licensed through X/Open Company, Ltd.

Sun, Sun Microsystems, the Sun logo, the Solaris logo, the Java Coffee Cup logo, docs.sun.com, Java EE, Java Naming and Directory Interface, Java SE, Java ME, JDBC, MySQL, Java, and Solaris are trademarks or registered trademarks of Sun Microsystems, Inc. or its subsidiaries in the U.S. and other countries. All SPARC trademarks are used under license and are trademarks or registered trademarks of SPARC International, Inc. in the U.S. and other countries. Products bearing SPARC trademarks are based upon an architecture developed by Sun Microsystems, Inc. ORACLE is a registered trademark of Oracle Corporation.

The OPEN LOOK and Sun<sup>TM</sup> Graphical User Interface was developed by Sun Microsystems, Inc. for its users and licensees. Sun acknowledges the pioneering efforts of Xerox in researching and developing the concept of visual or graphical user interfaces for the computer industry. Sun holds a non-exclusive license from Xerox to the Xerox Graphical User Interface, which license also covers Sun's licensees who implement OPEN LOOK GUIs and otherwise comply with Sun's written license agreements.

Products covered by and information contained in this publication are controlled by U.S. Export Control laws and may be subject to the export or import laws in other countries. Nuclear, missile, chemical or biological weapons or nuclear maritime end uses or end users, whether direct or indirect, are strictly prohibited. Export or reexport to countries subject to U.S. embargo or to entities identified on U.S. export exclusion lists, including, but not limited to, the denied persons and specially designated nationals lists is strictly prohibited.

DOCUMENTATION IS PROVIDED "AS IS" AND ALL EXPRESS OR IMPLIED CONDITIONS, REPRESENTATIONS AND WARRANTIES, INCLUDING ANY IMPLIED WARRANTY OF MERCHANTABILITY, FITNESS FOR A PARTICULAR PURPOSE OR NON-INFRINGEMENT, ARE DISCLAIMED, EXCEPT TO THE EXTENT THAT SUCH DISCLAIMERS ARE HELD TO BE LEGALLY INVALID.

Copyright 2009 Sun Microsystems, Inc. 4150 Network Circle, Santa Clara, CA 95054 U.S.A. Tous droits réservés.

Sun Microsystems, Inc. détient les droits de propriété intellectuelle relatifs à la technologie incorporée dans le produit qui est décrit dans ce document. En particulier, et ce sans limitation, ces droits de propriété intellectuelle peuvent inclure un ou plusieurs brevets américains ou des applications de brevet en attente aux Etats-Unis et dans d'autres pays.

Cette distribution peut comprendre des composants développés par des tierces personnes.

Certaines composants de ce produit peuvent être dérivées du logiciel Berkeley BSD, licenciés par l'Université de Californie. UNIX est une marque déposée aux Etats-Unis et dans d'autres pays; elle est licenciée exclusivement par X/Open Company, Ltd.

Sun, Sun Microsystems, le logo Sun, le logo Solaris, le logo Java Coffee Cup, docs.sun.com, Java EE, Java Naming and Directory Interface, Java SE, Java ME, JDBC, MySQL, Java et Solaris sont des marques de fabrique ou des marques déposées de Sun Microsystems, Inc., ou ses filiales, aux Etats-Unis et dans d'autres pays. Toutes les marques SPARC sont utilisées sous licence et sont des marques de fabrique ou des marques déposées de SPARC International, Inc. aux Etats-Unis et dans d'autres pays. Les produits portant les marques SPARC sont basés sur une architecture développée par Sun Microsystems, Inc. ORACLE est une marque déposée registre de Oracle Corporation.

L'interface d'utilisation graphique OPEN LOOK et Sun a été développée par Sun Microsystems, Inc. pour ses utilisateurs et licenciés. Sun reconnaît les efforts de pionniers de Xerox pour la recherche et le développement du concept des interfaces d'utilisation visuelle ou graphique pour l'industrie de l'informatique. Sun détient une licence non exclusive de Xerox sur l'interface d'utilisation graphique Xerox, cette licence couvrant également les licenciés de Sun qui mettent en place l'interface d'utilisation graphique OPEN LOOK et qui, en outre, se conforment aux licences écrites de Sun.

Les produits qui font l'objet de cette publication et les informations qu'il contient sont régis par la legislation américaine en matière de contrôle des exportations et peuvent être soumis au droit d'autres pays dans le domaine des exportations et importations. Les utilisations finales, ou utilisateurs finaux, pour des armes nucléaires, des missiles, des armes chimiques ou biologiques ou pour le nucléaire maritime, directement ou indirectement, sont strictement interdites. Les exportations ou réexportations vers des pays sous embargo des Etats-Unis, ou vers des entités figurant sur les listes d'exclusion d'exportation américaines, y compris, mais de manière non exclusive, la liste de personnes qui font objet d'un ordre de ne pas participer, d'une façon directe ou indirecte, aux exportations des produits ou des services qui sont régis par la legislation américaine en matière de contrôle des exportations et la liste de ressortissants spécifiquement designés, sont rigoureusement interdites.

LA DOCUMENTATION EST FOURNIE "EN L'ETAT" ET TOUTES AUTRES CONDITIONS, DECLARATIONS ET GARANTIES EXPRESSES OU TACITES SONT FORMELLEMENT EXCLUES, DANS LA MESURE AUTORISEE PAR LA LOI APPLICABLE, Y COMPRIS NOTAMMENT TOUTE GARANTIE IMPLICITE RELATIVE A LA QUALITE MARCHANDE, A L'APTITUDE A UNE UTILISATION PARTICULIERE OU A L'ABSENCE DE CONTREFACON.

# Contents

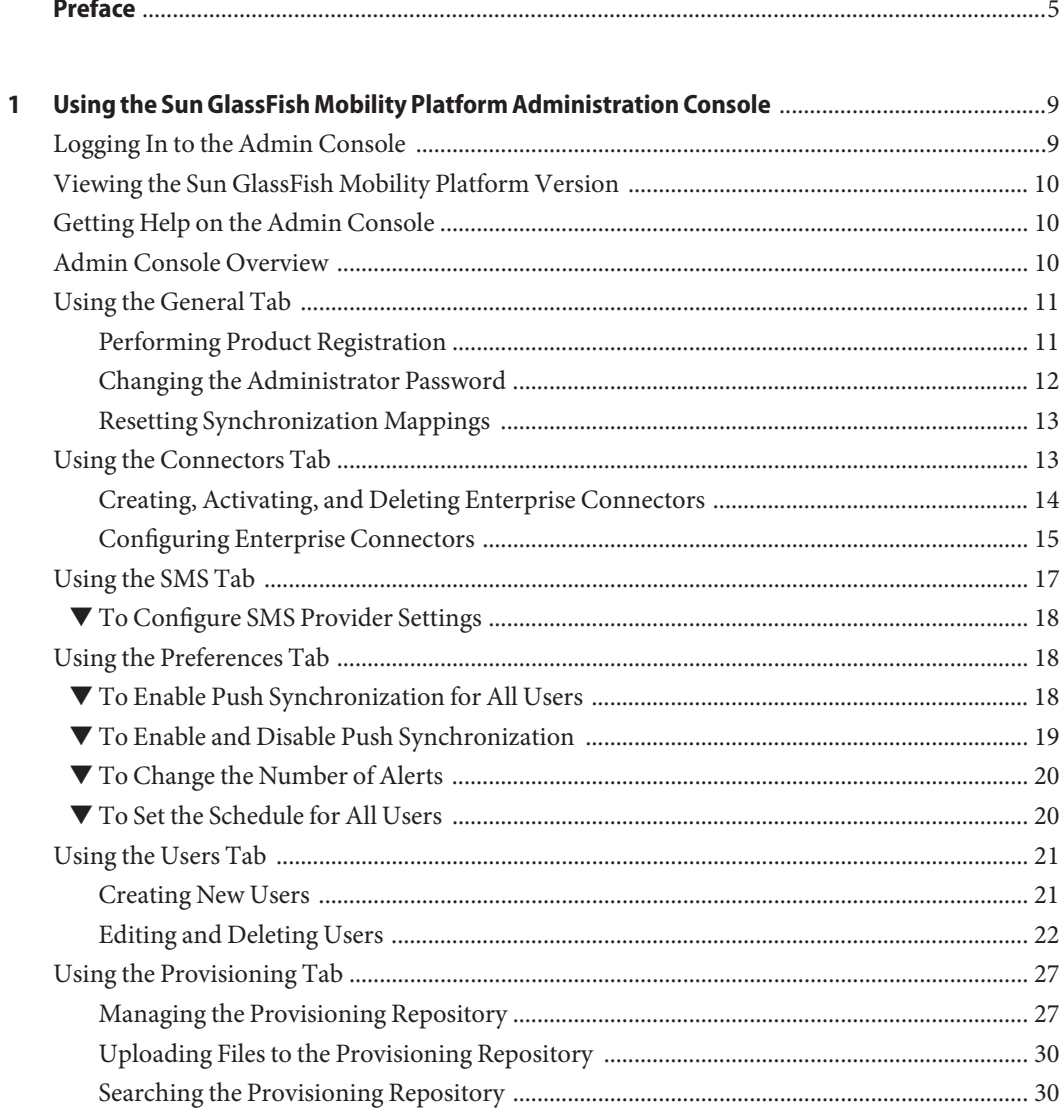

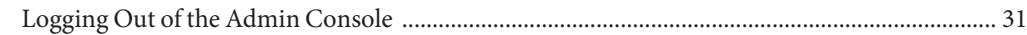

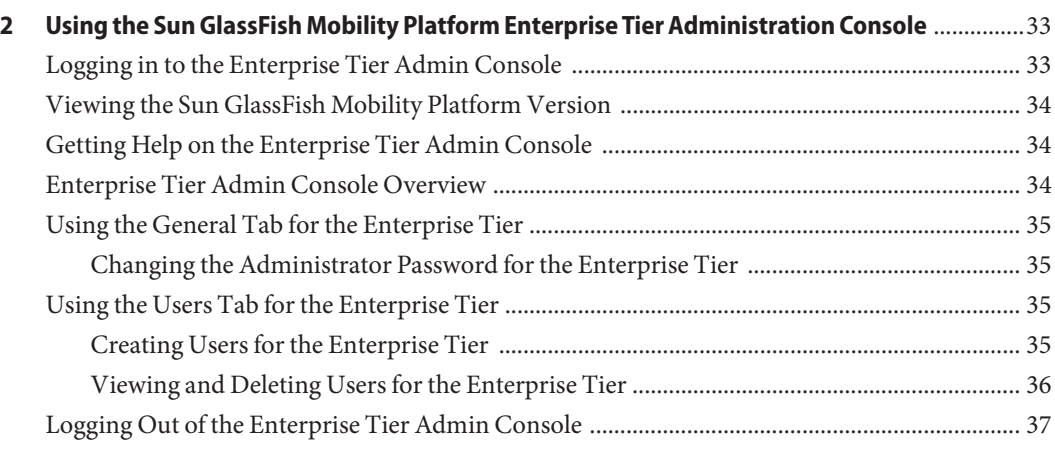

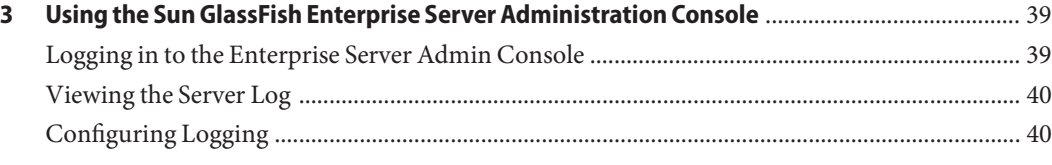

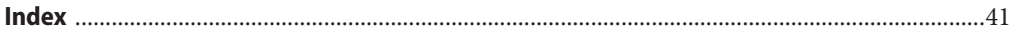

### <span id="page-4-0"></span>Preface

This guide explains how to administer Sun GlassFish Mobility Platform1.1 using the Sun GlassFish Mobility Platform Administration Console (the Admin Console).

The Admin Console has two versions:

- A version that is installed on the Gateway tier of a Sun GlassFish Mobility Platform installation. The Gateway tier is the only tier of a single-tier (enterprise managed) Sun GlassFish Mobility Platform installation, and is the first tier of a two-tier (mobile provider managed) Sun GlassFish Mobility Platform installation.
- A version that is installed on the Enterprise tier, the second tier of a two-tier (mobile provider managed) installation.

For information on installing Sun GlassFish Mobility Platform, refer to the *[Sun GlassFish](http://docs.sun.com/doc/820-7203) [Mobility Platform 1.1 Installation Guide](http://docs.sun.com/doc/820-7203)*.

### **Who Should Use This Book**

This guide is intended for Sun GlassFish Mobility Platform system administrators.

### **Before You Read This Book**

Before reading this guide, you should be familiar with the architecture of Sun GlassFish Mobility Platform as described in *[Sun GlassFish Mobility Platform 1.1 Architectural Overview](http://docs.sun.com/doc/820-7204)*. You should also have installed Sun GlassFish Mobility Platform as described in *[Sun GlassFish](http://docs.sun.com/doc/820-7203) [Mobility Platform 1.1 Installation Guide](http://docs.sun.com/doc/820-7203)*.

### **Sun GlassFish Mobility Platform Documentation**

The Sun GlassFish Mobility Platform 1.1 documentation set will be available at <http://docs.sun.com/coll/1918.1>. To learn about Sun GlassFish Mobility Platform, refer to the books listed in the following table.

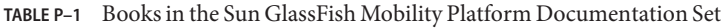

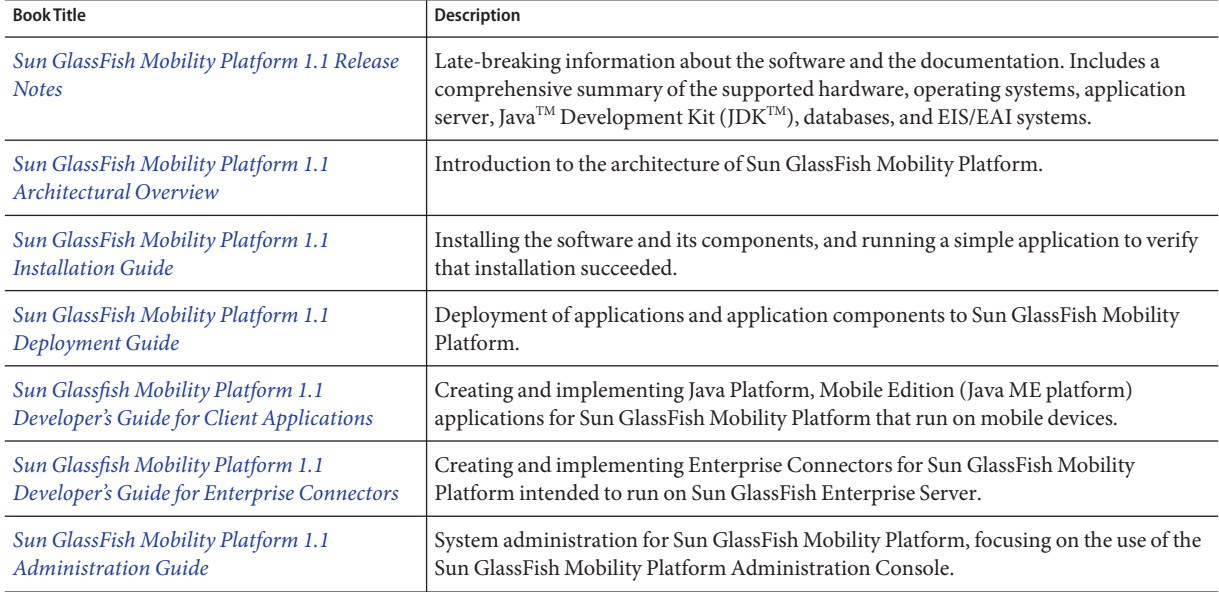

For up-to-the-minute information about Sun GlassFish Mobility Platform from the Sun GlassFish Mobility Platform technical team at Sun, see the Enterprise Mobility Blog at <http://blogs.sun.com/mobility/>.

### **Related Third-PartyWeb Site References**

Third-party URLs are referenced in this document and provide additional, related information.

**Note –** Sun is not responsible for the availability of third-party web sites mentioned in this document. Sun does not endorse and is not responsible or liable for any content, advertising, products, or other materials that are available on or through such sites or resources. Sun will not be responsible or liable for any actual or alleged damage or loss caused or alleged to be caused by or in connection with use of or reliance on any such content, goods, or services that are available on or through such sites or resources.

### **Documentation, Support, and Training**

The Sun web site provides information about the following additional resources:

- Documentation (<http://www.sun.com/documentation/>)
- Support (<http://www.sun.com/support/>)
- Training (<http://www.sun.com/training/>)

### **SunWelcomes Your Comments**

Sun is interested in improving its documentation and welcomes your comments and suggestions. To share your comments, go to <http://docs.sun.com> and click Feedback.

### **Typographic Conventions**

The following table describes the typographic conventions that are used in this book.

| <b>Typeface</b> | Meaning                                                                        | Example                                         |
|-----------------|--------------------------------------------------------------------------------|-------------------------------------------------|
| AaBbCc123       | The names of commands, files, and directories,<br>and onscreen computer output | Edit your . login file.                         |
|                 |                                                                                | Use 1s - a to list all files.                   |
|                 |                                                                                | machine name% you have mail.                    |
| AaBbCc123       | What you type, contrasted with onscreen<br>computer output                     | machine name% su                                |
|                 |                                                                                | Password:                                       |
| aabhccl23       | Placeholder: replace with a real name or value                                 | The command to remove a file is rm<br>filename. |

**TABLE P–2** Typographic Conventions

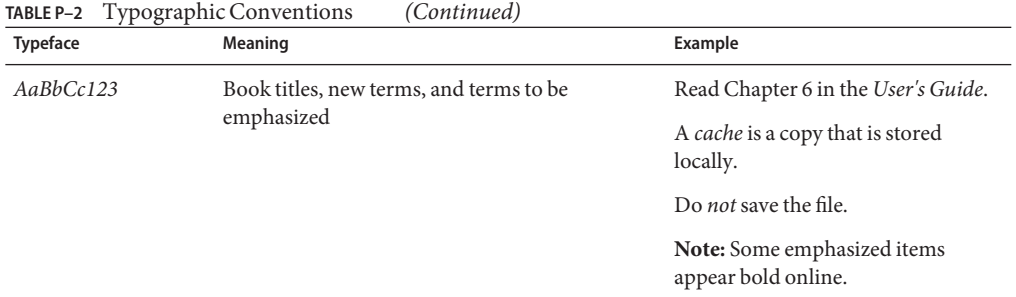

### **Shell Prompts in Command Examples**

The following table shows the default UNIX® system prompt and superuser prompt for the C shell, Bourne shell, and Korn shell.

**TABLE P–3** Shell Prompts

| Shell                                     | Prompt        |
|-------------------------------------------|---------------|
| C shell                                   | machine name% |
| C shell for superuser                     | machine name# |
| Bourne shell and Korn shell               | \$            |
| Bourne shell and Korn shell for superuser | #             |

# <span id="page-8-0"></span>CHAP **CHAPTER 1**

## Using the Sun GlassFish Mobility Platform Administration Console

This chapter describes how to configure the settings of Sun GlassFish Mobility Platform using the Administration Console (the Admin Console).

You use this Admin Console for a single-tier Sun GlassFish Mobility Platform installation and for the first tier (the Gateway tier) of a two-tier Sun GlassFish Mobility Platform installation.

This chapter contains the following sections.

- "Logging In to the Admin Console" on page 9
- ["Viewing the Sun GlassFish Mobility Platform Version" on page 10](#page-9-0)
- ["Getting Help on the Admin Console" on page 10](#page-9-0)
- ["Admin Console Overview" on page 10](#page-9-0)
- ["Using the General Tab" on page 11](#page-10-0)
- ["Using the Connectors Tab" on page 13](#page-12-0)
- ["Using the SMS Tab" on page 17](#page-16-0)
- ["Using the Preferences Tab" on page 18](#page-17-0)
- ["Using the Users Tab" on page 21](#page-20-0)
- ["Using the Provisioning Tab" on page 27](#page-26-0)
- ["Logging Out of the Admin Console" on page 31](#page-30-0)

### **Logging In to the Admin Console**

To log in to the Admin Console, type the following URL into a web browser:

http://*hostname*:*port-value*/sync/admin

where *hostname* is the name and domain of the system where Sun GlassFish Mobility Platform is installed, and *port-value* is the HTTP port specified at installation (usually 8080).

The login page that appears displays both "Sun GlassFish Mobility Platform" and "Administration Console".

<span id="page-9-0"></span>In the login page fields, type the user name and password for the Admin Console.

- The user name is admin.
- The default password is syncpass, but this may have been changed for your installation. See ["Changing the Administrator Password" on page 12](#page-11-0) for information on how to do this.

### **Viewing the Sun GlassFish Mobility Platform Version**

To verify the version of Sun GlassFish Mobility Platform that you are using, click the Version button at the top of the window.

### **Getting Help on the Admin Console**

To view the online help for the Admin Console, click Help at the top of the window.

### **Admin Console Overview**

The Admin Console contains the following tabs:

- The General tab is the first tab that you see when you log in to the Admin Console. Use this tab to register your Sun GlassFish Mobility Platform product, change the administrator password, or reset all of the synchronization mappings for all users.
- The Connectors tab is used to configure the Enterprise Connectors that are used to access enterprise data.
- The SMS (Short Message Service) tab is used to enter the SMPP (Short Message Peer to Peer) details of your SMS provider, to allow Sun GlassFish Mobility Platform to send push synchronization and provisioning messages to mobile devices.
- The Preferences tab allows you to define and edit push synchronization settings common to all users.
- The Users tab allows you to configure, add, or remove users, and to view logs, set preferences, and reset synchronization mappings for individual users.
- The Provisioning tab allows you to manage provisioning for mobile clients.

The remaining sections describe the tasks you can perform in these tabs.

### <span id="page-10-0"></span>**Using the General Tab**

The panels in the General tab allow you to perform the following tasks:

- "Performing Product Registration" on page 11
- ["Changing the Administrator Password" on page 12](#page-11-0)
- ["Resetting Synchronization Mappings" on page 13](#page-12-0)

### **Performing Product Registration**

When you register your Sun GlassFish Mobility Platform product with Sun, you join a worldwide community of millions of users, and you gain access to support, training, other downloads, and many other services. See <https://reg.sun.com/whyregister> for details.

The registration process varies depending on whether you have previously registered with Sun or not.

#### **To Register Using an Existing Sun Account**

If you already have a Sun Online Account or a Sun Developer Network account, follow these steps. Fields marked with an asterisk are required. You need to specify the proxy host and port if you access the Internet from behind a firewall.

- **In the Product Registration panel, select the radio button next to the text"I already have a Sun Online Account or a Sun Developer Network (SDN) Account." 1**
- **In the User Name field, type the user name for your account. 2**
- **In the Password field, type the password for your account. 3**
- **In the Proxy Host field, type the name of the proxy system through which you access the Internet. 4**

Type this value if you access the Internet from behind a firewall.

**In the Proxy Port field, type the port number through which your proxy system accesses the 5 Internet.**

Type this value if you access the Internet from behind a firewall. The most common port value is 8080.

#### **Click Register. 6**

A message appears, confirming successful registration.

#### <span id="page-11-0"></span>**To Register Using a New Sun Account**

If you do not yet have a Sun Online Account or a Sun Developer Network account, follow these steps. Fields marked with an asterisk are required. You need to specify the proxy host and port if you access the Internet from behind a firewall.

- **In the Product Registration panel, select the radio button next to the text"I don't have a Sun Online Account. Sign me up." 1**
- **In the Email Address field, type your email address.** Your email address will serve as your user name. **2**
- **In the Password field, type a password for the account. 3**
- **In the Retype Password field, type the password again. 4**
- **In the First Name field, type your first name. 5**
- **In the Last Name field, type your last name (surname). 6**
- **From the Country/Territory drop-down list, choose your country location. 7**
- **In the Proxy Host field, type the name of the proxy system through which you access the Internet. 8**

Type this value if you access the Internet from behind a firewall.

**In the Proxy Port field, type the port number through which your proxy system accesses the 9 Internet.**

Type this value if you access the Internet from behind a firewall. The most common port value is 8080.

**Click Register. 10**

A Support page appears.

### **Changing the Administrator Password**

For security reasons, it is recommended that you change the default administrator password (syncpass) to one specific to your own installation.

#### <span id="page-12-0"></span>**To Change the Admin Password**

In the Change Admin Password panel, follow these steps.

- **In the Old Password panel, type the current password. 1**
- **In the New Password field, type the new password. 2**
- **In the Repeat New Password field, type the new password again. 3**
- **Click Change Password to confirm the change. 4**

### **Resetting Synchronization Mappings**

The Sun GlassFish Mobility Platform Gateway stores mapping information for each user and device. This information enables the Sun GlassFish Mobility Platform Gateway to perform fast syncs (a type of sync in which only the differences since the last sync are exchanged). Use the Reset Synchronization Mappings panel to clear this mapping for all users and all devices. Use this feature when your system is experiencing persistent synchronization problems.

To clear the user information, click the Reset Sync Mappings button.

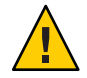

**Caution –** This button has no confirmation dialog. The reset takes place as soon as you click the button.

After you clear the user information, all users must perform a complete synchronization (a slow sync) of all data in their next session. A slow sync is significantly slower than a normal synchronization session.

You can also reset the synchronization mappings for an individual user. See ["Using the Users](#page-20-0) [Tab" on page 21](#page-20-0) for more information.

### **Using the Connectors Tab**

The sub-tabs in the Connectors tab allow you to configure local and remote Enterprise Connectors (JCR repositories).

For details on creating Enterprise Connectors, see the *[Sun Glassfish Mobility Platform 1.1](http://docs.sun.com/doc/820-7207) [Developer's Guide for Enterprise Connectors](http://docs.sun.com/doc/820-7207)*. You can implement an Enterprise Connector by using either the Java API for RESTful Web Services (JAX-RS) or the Enterprise Connector Business Objects (ECBO) API.

<span id="page-13-0"></span>An Enterprise Connector is a JCR repository, which is a software module that sits between the Sun GlassFish Mobility Platform Gateway and an EIS/EAI system or a database. It is responsible for executing CRUD operations (create, retrieve, update, and delete) on one or more business objects available in an EIS/EAI system or database. A local Enterprise Connector is available in the same Java Virtual Machine (JVM) as the Sun GlassFish Mobility Platform Gateway; a remote Enterprise Connector runs on a different server and connects with the Sun GlassFish Mobility Platform Gateway by means of a web services interface.

This section describes the following tasks:

- "Creating, Activating, and Deleting Enterprise Connectors" on page 14
- ["Configuring Enterprise Connectors" on page 15](#page-14-0)

### **Creating, Activating, and Deleting Enterprise Connectors**

The Usage sub-tab lists all the current Enterprise Connectors. The Active checkbox is selected for all Enterprise Connectors that have been activated. This section describes how to create, activate, or delete either a local or a remote Enterprise Connectors.

- "To Create and Activate a New Enterprise Connector" on page 14
- "To Delete an Enterprise Connector" on page 14
- ["To Activate or Deactivate an Existing Enterprise Connector" on page 15](#page-14-0)

### **To Create and Activate a New Enterprise Connector**

In the Local Enterprise Connectors panel or the Remote Enterprise Connectors panel, follow these steps.

#### **In the Name text field, type the name of the Enterprise Connector. 1**

**Click Add. 2**

> The new Enterprise Connector appears in the list of repositories. The Active checkbox is selected by default, indicating that the Enterprise Connector has been activated.

A new sub-tab for the Enterprise Connector appears. You can now configure the new Enterprise Connector.

#### **To Delete an Enterprise Connector**

Before you delete a local Enterprise Connector, delete all users associated with the remote Enterprise Connector you want to delete. See ["Using the Users Tab" on page 21](#page-20-0) for details.

In the Local Enterprise Connectors panel or the Enterprise Connectors panel, perform the following action.

<span id="page-14-0"></span>**Click the Delete button for the Enterprise Connector you want to delete.** ●

The sub-tab for the deleted Enterprise Connector no longer appears.

**To Activate or Deactivate an Existing Enterprise Connector** 

In the Local Enterprise Connectors panel or the Remote Enterprise Connectors panel, follow these steps.

- **Select or deselect the Active checkbox for the Enterprise Connector whose status you wish to change. 1**
- **Click Save to save your changes. 2**

### **Configuring Enterprise Connectors**

Use the sub-tab for an Enterprise Connector to perform the following tasks:

- "To Configure a Local Enterprise Connector" on page 15
- ["To Configure a Remote Enterprise Connector" on page 16](#page-15-0)

You can deploy an ECBO API connector either locally or remotely. You deploy a JAX-RS connector as a web application and can access it by setting the uri property (whose value may include localhost if the connector is deployed in same container as the Gateway). JAX-RS connectors are always defined as Local Enterprise Connectors, whether the value of the uri property is localhost or a remote host.

The installer automatically creates three sample Enterprise Connectors, which appear in the Admin Console. One of them, Salesforce, is a JAX-RS connector. The other two are ECBO API connectors; they are created as local Enterprise Connectors in a single-tier installation and as remote Enterprise Connectors in a two-tier installation.

### ▼ **To Configure a Local Enterprise Connector**

To add or edit the settings and properties for a local Enterprise Connector, follow these steps.

**In the Local Enterprise Connector Properties panel, specify a value for the** business-object-provider **property (for an ECBO API connector) or the** uri **property (for a JAX-RS connector). 1**

This value is the class name of the Enterprise Connector's implementation of the com.sun.mep.connector.api.BusinessObjectProvider class. For MusicDB, for example, the value is com.sun.mep.connector.jdbc.album.MusicAlbumProvider.

**Click Save in the Local Enterprise Connector Properties panel. 2**

<span id="page-15-0"></span>**In the Name field of the Local Enterprise Connector Settings panel, edit the name of the 3 Enterprise Connector.**

The Name field contains the name of the Enterprise Connector that was specified when it was created.

**In the Class/JNDI Name field for a local Enterprise Connector, type or edit the class name or JNDI name of the Enterprise Connector. 4**

If the connector is packaged as a Resource Adapter, you normally specify the JNDI name. If it is packaged in a JAR file, you specify the class, which is typically com.sun.mep.connector.jcr.DbRepository.

**In theWorkspace Name field, type or edit the name of the workspace for the Enterprise 5 Connector.**

For a JAX-RS connector, the workspace name does not matter. (In the sample connector, it is default.) For a connector that uses the ECBO API, the workspace name should be the same as the name specified for the workspace element in the resource file for the Enterprise Connector.

The other fields in this panel (Remote DB Name, Content Type, Register With URL, and Default URL) are not used for Sun GlassFish Mobility Platform.

**Click Save in the Local Enterprise Connector Settings panel. 6**

#### **To Configure a Remote Enterprise Connector**

To add or edit the settings and properties for a remote Enterprise Connector, follow these steps.

**In the Remote Enterprise Connector Properties panel, specify values for the properties used by the remote Enterprise Connector. 1**

The following table shows the properties and values that are normally specified.

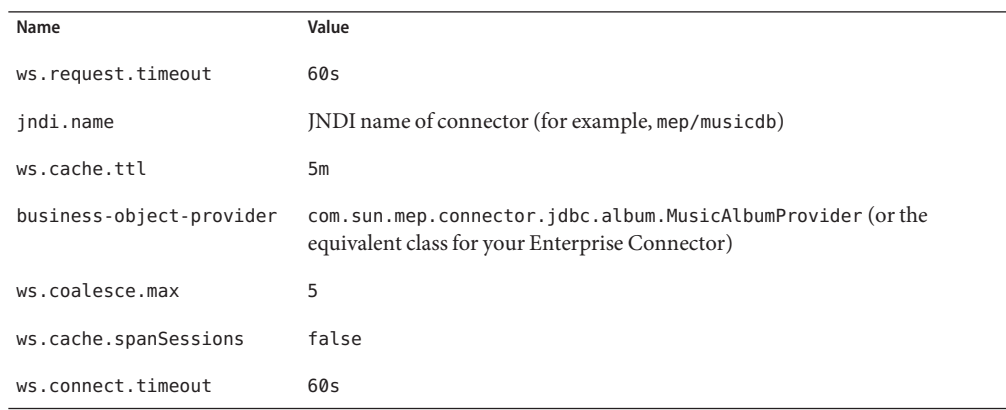

<span id="page-16-0"></span>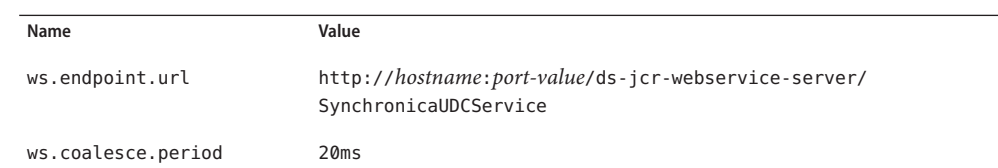

- **Click Save in the Remote Enterprise Connector Properties panel. 2**
- **In the Name field of the Remote Enterprise Connector Settings panel, edit the name of the 3 Enterprise Connector.**

The Name field contains the name of the Enterprise Connector that was specified when it was created.

**In theWS Endpoint URL field, type or edit the URL of the web service through which you access the remote Enterprise Connector. 4**

This URL has the following format:

http://*hostname*:*port-value*/ds-jcr-webservice-server/SynchronicaUDCService

where *hostname* is the name of the remote system, and *port-value* is the HTTP port (usually 8080 or 8181).

**In theWorkspace Name field, type or edit the name of the workspace for the Enterprise Connector. 5**

The workspace name should be the same as the name specified for the workspace element in the resource file for the Enterprise Connector.

The other fields in this panel (Remote DB Name, Content Type, Register With URL, and Default URL) are not used for Sun GlassFish Mobility Platform.

**Click Save in the Remote Enterprise Connector Settings panel. 6**

### **Using the SMS Tab**

The SMS tab contains only one panel, SMPP Connection, which allows you to configure Short Message Peer-to-Peer (SMPP) settings for your SMS provider. These settings serve several purposes:

- They allow Sun GlassFish Mobility Platform to send push synchronization messages to mobile devices. These messages can be used to notify the mobile device users when they need to perform a synchronization to obtain new or modified enterprise data. See ["To Send](#page-25-0) [a Synchronization Message to a Client" on page 26](#page-25-0) for details.
- They can be used to send poison pills to mobile devices to destroy data in case a device is lost or stolen. See ["To Send a Poison Pill to a Client" on page 26](#page-25-0) for details.

<span id="page-17-0"></span>■ They can be used for client provisioning. See ["Using the Provisioning Tab" on page 27](#page-26-0) for details.

### **To Configure SMS Provider Settings**

To configure the settings for your SMS provider, follow these steps in the SMPP Connection panel. You must obtain the information for the SMPP settings from your SMS provider.

- **In the Server field, type the hostname of the SMPP server. 1**
- **In the Port field, type the port number of the SMPP server. 2**
- **In the Username field, type the user name given to you by your SMS provider. 3**
- **In the Password field, type the password given to you by your SMS provider. 4**
- **Verify that the information is correct and click Save. 5**

### **Using the Preferences Tab**

The Preferences tab allows you to define and edit push synchronization settings common to all users. If you enable push synchronization, you can send messages to users asking them to perform a synchronization.

You can use the Preferences tab only if the Sun GlassFish Mobility Platform Gateway is configured to allow push synchronization. By default, the Sun GlassFish Mobility Platform Gateway is not configured to allow push synchronization, and a message stating this appears in the Preferences tab panel.

This section describes the following tasks:

- "To Enable Push Synchronization for All Users" on page 18
- ["To Enable and Disable Push Synchronization" on page 19](#page-18-0)
- ["To Change the Number of Alerts" on page 20](#page-19-0)
- ["To Set the Schedule for All Users" on page 20](#page-19-0)

### ▼ **To Enable Push Synchronization for All Users**

To enable push synchronization, you must edit a configuration file and then stop and restart the Enterprise Server. You perform these tasks outside the Admin Console.

**Open the file** *gmp-domain-dir*/lib/ds/conf/gateway.conf **in a text editor (***gmp-domain-dir***is the location of the Enterprise Server domain for Sun GlassFish Mobility Platform). 1**

<span id="page-18-0"></span>**Locate the following line: 2**

```
push.polling.check_interval = 0
```
**Change the 0 to a value that specifies how often, in milliseconds, the Gateway Engine should check for updates on the EIS/EAI system or database.The following setting specifies an interval of two minutes: 3**

```
push.polling.check_interval = 120000
```
- **Save and close the file. 4**
- **Stop the Enterprise Server (***as-install***represents the directory where the Enterprise Server is installed): 5**

*as-install***/bin/asadmin stop-domain mep**

#### **Start the Enterprise Server again: 6**

#### *as-install***/bin/asadmin start-domain mep**

You may be prompted for the master password (the default is adminpass). If not, you may need to specify the location of the password file, which is located in the directory where the download bundle forSun GlassFish Mobility Platform was unzipped:

*as-install***/bin/asadmin start-domain --passwordfile** *install-dir***/sgmp-1\_1-fcs-***operating-system***/password.txt mep**

where *install-dir*is the directory where you placed the download bundle.

After you restart the Enterprise Server, the Preferences tab contains three panels. In the Push Strategies panel, the OMA DS Server Alert checkbox is selected, indicating that push synchronization is enabled. **Next Steps**

### **To Enable and Disable Push Synchronization**

Use the Push Strategies panel to turn push synchronization on and off for all users. If you enable push synchronization for all users, you can configure it for individual users in the Users panel, as described in ["To Edit User Preferences" on page 25.](#page-24-0)

In order for changes in this panel to take effect, you must stop and restart the Enterprise Server.

To use this feature, follow these steps.

- **To enable push synchronization for all users, select the OMA DS Server Alert checkbox.To disable this feature, deselect the checkbox. 1**
- **Click Save to store and apply your settings, or click Reset to return to the original setting. 2**

<span id="page-19-0"></span>**Stop the Enterprise Server (***as-install***represents the directory where the Enterprise Server is installed): 3**

*as-install***/bin/asadmin stop-domain mep**

**Start the Enterprise Server again: 4**

*as-install***/bin/asadmin start-domain mep**

You will be asked for the master password; the default is adminpass.

### ▼ **To Change the Number of Alerts**

Use the Number of Alerts panel to set the maximum number of alerts (push synchronization messages) that can be sent in a day, both for all users (combined) and for each individual user. Use this feature to control the cost or bandwidth usage incurred by push synchronization. Follow these steps:

- **In the Default (for all Users) field, type the maximum number of alerts per day for all users.** Once this value is reached, push synchronization is disabled for all users until the next day. The default value is 1000. **1**
- **In the Max for a Single User field, type the maximum number of alerts per day for a single user.** Once this value is reached, push synchronization is disabled for this user until the next day. The default value is 1000. **2**
- **Click Save to store and apply these settings, or click Reset to return to the original settings. 3**

### ▼ **To Set the Schedule for All Users**

Use the Schedule panel to specify how often Sun GlassFish Mobility Platform checks the server for updated data for a user. If updated data is found, a push synchronization message is sent to a user's mobile device. To use this panel, follow these steps.

**In the Interval (Default) field, type the desired number of minutes Sun GlassFish Mobility Platform waits before it checks the server for updated data for a user. 1**

When you create a new user, the default value is used automatically. To modify the value for an individual user, use the Users tab as described in ["To Edit User Preferences" on page 25.](#page-24-0) The default value for this field is 60.

**In the Interval (Minimum) field, type the minimum number of minutes that can be specified for 2 an individual user.**

The default value for this field is 60.

**Click Save to store and apply these settings, or click Reset to return to the original settings. 3**

### <span id="page-20-0"></span>**Using the Users Tab**

The Users tab and its sub-tabs allow you to add new users, delete users, view users' synchronization logs, change synchronization settings for individual users, and perform other tasks.

This section describes the following tasks:

- "Creating New Users" on page 21
- ["Editing and Deleting Users" on page 22](#page-21-0)

### **Creating New Users**

To create a Sun GlassFish Mobility Platform user, use the Account Data panel of the Create User sub-tab to create a user for a specific connector.

Users identify and authenticate themselves in the different parts of Sun GlassFish Mobility Platform by using three different credentials: an email address, a username, and a password.

- A mobile client user authenticates with the Gateway tier using an email address and a password.
- A Gateway tier user authenticates with the Enterprise Connector using a username and password. In a two-tier system, these credentials are passed to the Enterprise tier. In a single-tier system, they are passed directly to the Enterprise Connector.
- An Enterprise tier user has two possibilities for authenticating with the Enterprise Connector:
	- It may use a username and password, which are treated as different from the ones used on the Gateway tier.
	- It may choose not to specify a username and password, in which case the username and password from the Gateway tier are used.

The Enterprise Connector establishes credentials for authenticating with the EIS/EAI system or database.

For a two-tier Sun GlassFish Mobility Platform installation, you should specify the user mapping on the Enterprise tier before you create the users on the Gateway tier. See ["Using](#page-34-0) [the Users Tab for the Enterprise Tier" on page 35](#page-34-0)

### **To Create a New User**

Follow these steps to create a user that will be used to authenticate with the Enterprise Connector.

- <span id="page-21-0"></span>**Click the Create User sub-tab. 1**
- **In the Email Address field, type the user's email address, which will serve as the user name for the client application to identify itself to the Sun GlassFish Mobility Platform Gateway. 2**
- **In the Password field, type the password. 3**
	- On a single-tier system, this is the password for both the Gateway and the Enterprise Connector.
	- On a two-tier system, this is the password for the Gateway.
- **In the Username field, type the user name for the Enterprise Connector 4**
	- On a single-tier system, this is the user name for both the Gateway and the Enterprise Connector.
	- On a two-tier system, this is the user name for the Gateway.
- **In the Phone Number field, type the phone number of the mobile device, to be used for sending messages to the device for push synchronization, poison pills, or client provisioning. 5**

Specify the full international phone number, including the initial plus sign (for example, +19995551212).

- **Choose the Enterprise Connector for the application from the Enterprise Connector drop-down list. 6**
- **Click Register to create the user. 7**

### **Editing and Deleting Users**

The Edit User sub-tab allows you to view information on all users, modify the settings for a user, or delete a user. You can perform the following tasks:

- "Viewing User Information" on page 22
- ["To Delete a User" on page 24](#page-23-0)
- ["To View a User's Log" on page 24](#page-23-0)
- ["To Reset Synchronization Mappings for a User" on page 25](#page-24-0)
- ["To Edit User Preferences" on page 25](#page-24-0)
- ["To Send a Poison Pill to a Client" on page 26](#page-25-0)
- ["To Send a Synchronization Message to a Client" on page 26](#page-25-0)

#### **Viewing User Information**

The Edit User sub-tab lists all the Sun GlassFish Mobility Platform users for your installation in a table that contains the columns shown in [Table 1–1.](#page-22-0)

| Column                       | Description                                                                                                    |
|------------------------------|----------------------------------------------------------------------------------------------------|
| Email                        | The user's email address                                                                                                    |
| Username                     | The user name for the user                                                                                                    |
| <b>Enterprise Connector</b>  | The name of the Enterprise Connector as specified in<br>the Connectors tab.                                                                                                    |
|                              | The name of the Enterprise Connector may appear as<br>Auto-select. This name appears because users are<br>automatically created when a client attempts a<br>synchronization using an email address that does not<br>match the name of an existing user. In that case, a<br>login to each connector in turn is attempted with the<br>name and password supplied. If the login is successful,<br>an Auto-select user is created, and subsequent sessions<br>for that user will also attempt a login to each<br>connector in turn. |
|                              | Since all MusicDB users use the same name and<br>password (musicdbuser, musicdbpass), you must<br>prefix the name sent from the client with musicdbuser<br>in order for an automatically created user to<br>auto-select the MusicDB connector.                                                                                                    |
| First                        | The date of the first synchronization session for the<br>user                                                                                                    |
| Last                         | The date of the last synchronization session for the<br>user                                                                                                    |
| Syncs                        | The total number of synchronization sessions. For<br>some mobile devices, a synchronization session may<br>consist of multiple sub-sessions.                                                                                                    |
| Failures                     | The number of failed synchronization sessions.<br>Failure can be caused by a synchronization error or a<br>wireless link interruption. Use the log file to<br>determine the cause of failure.                                                                                                    |
| Delete User                  | See "To Delete a User" on page 24                                                                                                    |
| Show Today's Log             | See "To View a User's Log" on page 24                                                                                                    |
| Reset Sync. Mappings         | See "To Reset Synchronization Mappings for a User"<br>on page 25                                                                                                    |
| <b>Edit User Preferences</b> | See "To Edit User Preferences" on page 25                                                                                                    |
| <b>SMS Poison Pill</b>       | See "To Send a Poison Pill to a Client" on page 26                                                                                                    |

<span id="page-22-0"></span>**TABLE 1–1** Columns in the User Information Table

<span id="page-23-0"></span>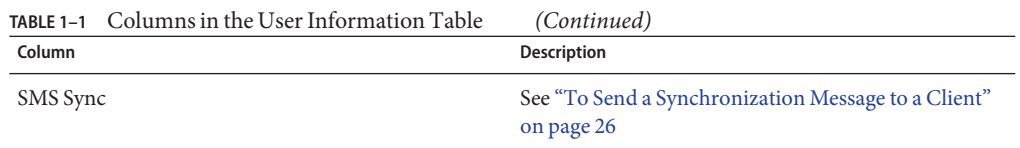

Use this list as follows:

- Click the Prev and Next buttons to move from page to page of a multi-page user list.
- Type text in the Find field and click Search to find the user whose email address, user name, or back end matches the string typed.

**Note –** The text you type must be the exact user name, not a substring.

Click Clear Search to restore the complete user list after a search.

■ Click a column label to sort by that column.

#### **To Delete a User**

Use the Delete User column to delete a user's account. This action deletes the user's Sun GlassFish Mobility Platform account and removes all information about previous synchronization sessions from the Sun GlassFish Mobility Platform database, but it does not delete any data on the EIS/EAI server or database or on the mobile device.

**Note –** Before you can remove an Enterprise Connector from the Connectors sub-tabs, you must first delete all users for that Enterprise Connector.

**Find the user whose account you want to delete. 1**

#### **Under the Delete User column, click Delete for that user. 2**

There is no confirmation dialog. The user's account is now deleted.

#### **To View a User's Log**

Use the Show Today's Log column to view the current log for a user.

This action displays contents of the server log in a new browser tab or window. Use the log to troubleshoot synchronization problems and report errors.

<span id="page-24-0"></span>**Note –** Logging messages for the most recent 10 synchronization operations for the current day are displayed. You can use the Sun GlassFish Enterprise Server Admin Console to view the complete log.

- **Find the user whose log you want to view. 1**
- **Under the ShowToday's Log column, click Show Log for that user. 2**

The log appears in a new browser tab or window. If there is no log for the current day, the following message appears:

```
There are no synchronization sessions
for the selected user
```
#### **To Reset Synchronization Mappings for a User**

Use the Reset Sync. Mappings column to reset the synchronization mappings for a particular user. You can reset the mappings for all users from the Gateway tab; see ["Resetting](#page-12-0) [Synchronization Mappings" on page 13.](#page-12-0)

This action resets the stored synchronization information (mapping) for the particular user, which will cause a complete synchronization of all data during the next synchronization. Perform this action if a particular user has problems synchronizing. This action will significantly slow down the next synchronization for that user.

- **Find the user whose synchronization mappings you want to reset. 1**
- **Under the Reset Sync. Mappings column, click Reset for that user. 2**

#### **To Edit User Preferences**

Use the Edit User Preferences column to edit push synchronization preferences as well as the telephone number for a particular user's mobile device.

For more information on push synchronization, see ["Using the Preferences Tab" on page 18.](#page-17-0)

**Find the user whose preferences you want to edit. 1**

#### **Under the Edit User Preferences column, click Preferences. 2**

Another version of the Edit User tab appears, with a Close button at the top and the label "Editing preferences for *user*", where *user*is the user's email address.

- <span id="page-25-0"></span>**You can enable server push for a user only if push synchronization is enabled for all users. (See 3 ["To Enable Push Synchronization for All Users"on page 18.](#page-17-0))To enable automatic server push for the user, use the Server Push panel as follows:**
	- **a. Select the Enable Server Push checkbox.**
	- **b. Click Save.**
- **In the Mobile Device Configuration panel, edit the telephone number or type a new telephone number in the Phone Number field, then click Save. 4**

A success message appears at the bottom of the window.

- **The Schedule panel is enabled only if push synchronization is enabled for all users and if Server 5 Push is enabled for that particular user. (See ["To Enable Push Synchronization for All Users"on](#page-17-0) [page 18.](#page-17-0))To modify the schedule for a particular user, use the Schedule panel as follows:**
	- **a. In the Interval (Minimum) field, type the minimum number of minutes Sun GlassFish Mobility Platform should wait before checking the server for new items for a user.**

This value must be no less than the minimum specified for all users.

- **b. Click Save.**
- **To return to the original Edit User display, click the Back button. 6**

#### **To Send a Poison Pill to a Client**

Use the Send Poison Pill column to destroy all the data on a mobile device. You may need to do this if, for example, the mobile device is stolen. The poison pill is a message sent to the device. If the client application on the device is set up to handle this message, the application will destroy the data.

Before you can use the Send Poison Pill column, you must use the SMS tab to set up the SMPP connection for your SMS provider, as described in ["Using the SMS Tab" on page 17.](#page-16-0)

- **Find the user to whose mobile device you wish to send the poison pill. 1**
- **ClickWipe Data. 2**

#### **To Send a Synchronization Message to a Client**

Use the SMS Sync column to notify a client application that it needs to synchronize data with the server. This notification is a message sent to the mobile device. If the client application on the device is programmed to listen for alerts and to act on them appropriately without user intervention, the client application will perform the synchronization.

<span id="page-26-0"></span>Before you can use the SMS Sync column, you must use the SMS tab to set up the SMPP connection for your SMS provider, as described in ["Using the SMS Tab" on page 17.](#page-16-0)

- **Find the user to whose mobile device you wish to send the synchronization message. 1**
- **From the drop-down menu, choose the type of synchronization you want the mobile device to 2 perform.**
- **Click Sync. 3**

### **Using the Provisioning Tab**

The Provisioning tab allows you to manage provisioning for mobile client applications. You can make client applications available so that users can download them to their mobile devices, and you can upload such applications to the Sun GlassFish Mobility Platform Gateway so that they are available for users to download.

Sun GlassFish Mobility Platform provides a provisioning repository where you can store Provisioning Archive (PAR) files, each of which can contain many bundles. Each bundle represents a mobile client application that can be downloaded.

For details about client provisioning, including information on how to create PAR files, go to <http://java.sun.com/j2ee/provisioning/index.jsp> and download the J2EE Client Provisioning Reference Implementation (RI). The *User's Guide* included in this bundle describes how to create PAR files.

This section covers the following topics:

- "Managing the Provisioning Repository" on page 27
- ["Uploading Files to the Provisioning Repository" on page 30](#page-29-0)
- ["Searching the Provisioning Repository" on page 30](#page-29-0)

### **Managing the Provisioning Repository**

Use the two panels of the Repository sub-tab to view and manage PAR files and their bundles.

- The Repository Contents panel displays a list of the PAR files currently available in the Repository.
- The Bundles in PAR *N* subpanel displays the bundles within a PAR file.

This section covers the following topics:

- ["Viewing the List of PAR Files" on page 28](#page-27-0)
- ["Viewing Bundles in the Provisioning Repository" on page 28](#page-27-0)
- <span id="page-27-0"></span>■ "Displaying an Individual Bundle" on page 28
- ["Removing Bundles from the Repository" on page 29](#page-28-0)

#### **Viewing the List of PAR Files**

The Repository Contents panel displays a list of the PAR files currently available in the provisioning repository. The list has the following columns:

- The ID column shows the number of the PAR file.
- The Date Uploaded column shows the date and time when the PAR file was uploaded to the provisioning repository.
- The Bundles column shows the number of bundles in the PAR file. The number is a link that you can click to display the bundles.
- The last column contains a Remove button for each PAR file.

You can view the contents of these files, and you can remove any or all of these PAR files.

#### **Viewing Bundles in the Provisioning Repository**

To view the bundles for a PAR file, click the number in the Bundles column of the Repository Contents subpanel.

A list of bundles appears in the Bundles in PAR *N* panel for the PAR file whose PAR number is *N*.

The Bundles list has the following columns:

- **Name** lists the name of the bundle, displayed as a link. To display more information about the bundle, click the link. See "Displaying an Individual Bundle" on page 28 for details.
- **Version** lists the version of the bundle, if it has one.
- **Vendor** lists the name of the company providing the bundle.
- **Description** provides descriptive information about the contents of the bundle.

#### **Displaying an Individual Bundle**

To display more information about an individual bundle, click the bundle name link.

The Admin Console window is replaced by a window that displays the information. The display has the following rows:

- **Bundle ID** provides a unique identifier identifying the bundle.
- **Icon** displays a graphic image to identify the bundle.
- **Bundle Type** describes the type of bundle. A Sun GlassFish Mobility Platform bundle is normally of the type APPLICATION.
- **Preview** previews a bundle.
- <span id="page-28-0"></span>■ **Locales** - shows the locales suitable for the bundle (for example, En for English, Fr for French, De for German, and so on).
- **Description** provides a description of the bundle appropriate to the given locale.
- **Version** provides the version number of the bundle.
- **Content ID** provides the Content Identifier for the bundle, given in the content-id element of the provisioning descriptor.
- **Catalog Properties** lists the properties used to classify the bundle. The bundle vendor may classify the bundle in a specific category.
- **Requirements** describes the device capabilities needed to use this bundle (for example, the Screen Size, the Bits Per Pixel on the device, and so on).
- **Vendor Info** provides information about the bundle provider.
- **Descriptor File** provides a pointer to the provisioning descriptor file for the bundle (if there is any). For example, in the case of Java ME, the bundle refers to the URL of a JAD file.
- **Copyright** displays the copyright notice for the bundle.
- Adapters lists the adapters that can be used to deliver this bundle.

This page provides a Download button for each bundle. The Download button triggers a provisioning request, which can be used in several ways:

- If the bundle is an image, Download displays the image in your browser.
- If the bundle is a Java application and your browser is configured with the appropriate helper application - for example, Java Web Start or the Wireless Toolkit - Download starts up that application and deploys the bundle to it.

Click Back to return to the Admin Console window.

#### **Removing Bundles from the Repository**

To remove one or more bundles from the provisioning repository, use the Repository Contents panel as follows:

- To remove one PAR file from the provisioning repository, click the Remove link for that PAR file.
- To remove all the PAR files from the provisioning repository, click the Empty Repository button.

The files are removed from the repository, but they remain in the file system from which they were uploaded.

### <span id="page-29-0"></span>**Uploading Files to the Provisioning Repository**

Use the Upload sub-tab to place bundles in the provisioning repository and to notify clients that the bundles are available.

This section covers the following topics:

- "To Upload a File to the Provisioning Repository" on page 30
- "To Send an SMS Notification to Users" on page 30

#### **To Upload a File to the Provisioning Repository**

Use the Upload Provisioning Archives panel to upload a PAR file to the provisioning repository.

**Type the full path name of a PAR file in the PAR file field, or click Browse to open a file chooser 1 and select the file to upload.**

#### **Click Upload PAR File. 2**

The PAR file appears in the Repository Contents table in the Repository sub-tab.

After you upload a PAR file, you can notify users of its existence by using the SMS Notification panel. **Next Steps**

### ▼ **To Send an SMS Notification to Users**

Use the SMS Notification panel to send an SMS message to users to notify them of the existence of new bundles. The message is sent to all users for whom phone numbers were entered at the time the user was created.

**(Optional) Edit the message in the text field at the top of the panel to make it apply to your specific situation. 1**

The default text specifies the URL to which PAR files are uploaded.

Your edited text will appear in the text field the next time you use the Upload tab.

- **(Optional) If you want the message to be sent automatically whenever a new bundle is uploaded, select the checkbox. 2**
- **Click the Send SMS button to send the message manually. 3**

### **Searching the Provisioning Repository**

Use the Search sub-tab to search the provisioning repository for MIDP 2.0 bundles, using a variety of search criteria.

<span id="page-30-0"></span>You can specify an application name or vendor name, or you can specify one or more keywords that can be used to search the provisioning repository. Keywords correspond to a list of bundle requirements that are defined for all bundles. For example, Bits Per Pixel or Screen Size are common bundle requirements that can be used as keywords.

The Search for Bundles panel contains the following items:

- **App Name** text field that allows you to search for bundles associated with a specific bundle name.
- **Vendor Name** text field that allows you to search for bundles provided by a specific vendor.
- **Keyword** text fields that allow you to enter a keyword string. Each of the three Keyword fields can take its own unique keyword string.
- **Match All** if you select this radio button, all the keywords must match.
- **Match Any** if you select this radio button, any of the keywords may match.
- **Exact Match Only** select this checkbox to match only exact keyword strings. Without Exact Match Only, any keyword that contains the given word is matched.

**Note –** The Match All and Match Any radio buttons are binary selections. That is, you can choose to search using one selection or the other, but not both.

When you have finished setting up your search criteria, click the Submit Query button to begin your search. The results appear in the Search Results panel.

### **Logging Out of the Admin Console**

To log out of the Admin Console, click Logout at the top of the window.

#### <span id="page-32-0"></span>**CHAPTER 2** 2

## Using the Sun GlassFish Mobility Platform Enterprise Tier Administration Console

This chapter describes how to configure the settings of the Enterprise tier, the second tier in a two-tier installation of Sun GlassFish Mobility Platform, using the Enterprise Tier Administration Console.

The Enterprise Tier Administration Console provides a way to map Gateway Engine users to EIS/EAI system users when the Gateway tier and the Enterprise tier are in different password domains. If it is not possible to map a Gateway tier user to an Enterprise tier user, the user specified in the Gateway tier is used.

This chapter contains the following sections:

- "Logging in to the Enterprise Tier Admin Console" on page 33
- ["Getting Help on the Enterprise Tier Admin Console" on page 34](#page-33-0)
- ["Enterprise Tier Admin Console Overview" on page 34](#page-33-0)
- ["Using the General Tab for the Enterprise Tier" on page 35](#page-34-0)
- ["Using the Users Tab for the Enterprise Tier" on page 35](#page-34-0)
- ["Logging Out of the Enterprise Tier Admin Console" on page 37](#page-36-0)

### **Logging in to the Enterprise Tier Admin Console**

To log in to the Enterprise Tier Admin Console, type the following URL into a web browser:

http://*hostname*:*port-value*/sync/admin

where *hostname* is the name and domain of the system where the Enterprise tier is installed, and *port-value* is the HTTP port specified at installation (usually 8080).

The login page that appears displays both "Sun Java System Mobile Enterprise Platform" and "Enterprise Tier Administration Console."

<span id="page-33-0"></span>In the login page fields, type the user name and password for the Enterprise Tier Admin Console.

- The user name is admin.
- The default password is syncpass, but this may have been changed for your installation. See ["Changing the Administrator Password for the Enterprise Tier" on page 35](#page-34-0) for information on how to do this.

### **Viewing the Sun GlassFish Mobility Platform Version**

To verify the version of Sun GlassFish Mobility Platform that you are using, click the Version button at the top of the window.

### **Getting Help on the Enterprise Tier Admin Console**

To view the online help for the Enterprise Tier Admin Console, click Help at the top of the window.

### **Enterprise Tier Admin Console Overview**

The Enterprise Tier Admin Console contains the following tabs:

- The General tab is the first tab that you see when you log in to the Admin Console. Use this tab to change the administrator password for the Sun GlassFish Mobility Platform Enterprise tier. See ["Using the General Tab for the Enterprise Tier" on page 35](#page-34-0) for details.
- The Users tab allows you to view, add, or remove users. See ["Using the Users Tab for the](#page-34-0) [Enterprise Tier" on page 35](#page-34-0) for details.

### <span id="page-34-0"></span>**Using the General Tab for the Enterprise Tier**

The panel in the General tab allows you to perform the following task:

■ "Changing the Administrator Password for the Enterprise Tier" on page 35

### **Changing the Administrator Password for the Enterprise Tier**

For security reasons, it is recommended that you change the default administrator password to one specific to your own installation.

### ▼ **To Change the Admin Password for the Enterprise Tier**

In the Change Admin Password panel, follow these steps.

- **In the Old Password panel, type the current password. 1**
- **In the New Password field, type the new password. 2**
- **In the Repeat New Password field, type the new password again. 3**
- **Click Change Password to confirm the change. 4**

### **Using the Users Tab for the Enterprise Tier**

The Users tab and its sub-tabs allow you to create and delete users for the Enterprise tier. You do this by mapping user names on the Gateway tier to the user names and passwords for the Enterprise Connector.

This section describes the following tasks:

- "Creating Users for the Enterprise Tier" on page 35
- ["Viewing and Deleting Users for the Enterprise Tier" on page 36](#page-35-0)

### **Creating Users for the Enterprise Tier**

To create a user for the Enterprise tier, use the Account Data panel of the Create User sub-tab to map a user on the Gateway tier to a user for the Enterprise Connector on the Enterprise tier, which may be mapped to the account for a specific EIS/EAI system or database.

You should create the users on the Enterprise tier before you create the users on the Gateway tier. When you create a user on the Gateway tier, if a mapping exists for that user on the Enterprise tier, the specified credentials are verified against the EIS/EAI system or database.

#### <span id="page-35-0"></span>**To Create a User for the Enterprise Tier**

Follow these steps to map a Gateway tier user to an Enterprise Tier user.

- **Click the Create User sub-tab. 1**
- **In the Gateway Username field, type the user name specified on the Gateway system.** This is the value specified in the Username column on the Gateway system. **2**
- **In the Enterprise Connector Username field, type the user name for the Enterprise Connector. 3**
- **In the Enterprise Connector Password field, type the password for the Enterprise Connector. 4**
- **Click Register to create the user. 5**

### **Viewing and Deleting Users for the Enterprise Tier**

The Edit User sub-tab allows you to view information on all users or delete a user. You can perform the following tasks:

- "Viewing User Information for the Enterprise Tier" on page 36
- ["Deleting a User for the Enterprise Tier" on page 37](#page-36-0)

#### **Viewing User Information for the Enterprise Tier**

The Edit User sub-tab lists all the Sun GlassFish Mobility Platform users for your installation in a table that contains the columns shown in Table 2–1.

**TABLE 2–1** Columns in the User Information Table on the Enterprise Tier

| Column                               | <b>Description</b>                                          |
|--------------------------------------|-------------------------------------------------------------|
| Gateway Username                     | The user name for the user on the Gateway tier              |
| <b>Enterprise Connector Username</b> | The username for the user on the Enterprise tier            |
| Delete User                          | See "Deleting a User for the Enterprise Tier" on<br>page 37 |

Use this list as follows:

- Click the Prev and Next buttons to move from page to page of a multi-page user list.
- Type text in the Find field and click Search to find the user whose user name matches the string typed.

<span id="page-36-0"></span>**Note –** The text you type must be the exact user name, not a substring.

Click Clear Search to restore the complete user list.

■ Click a column label to sort by that column.

#### **Deleting a User for the Enterprise Tier**

Use the Delete User column to delete a user's account. This action deletes the user's Sun GlassFish Mobility Platform account on the Enterprise tier and removes all information about previous synchronization sessions from the Sun GlassFish Mobility Platform database, but it does not delete any data on the EIS/EAI system or database.

To delete a user, click the Delete button for that user.

### **Logging Out of the Enterprise Tier Admin Console**

To log out of the Enterprise Tier Admin Console, click Logout at the top of the window.

#### <span id="page-38-0"></span>**CHAPTER 3** 3

### Using the Sun GlassFish Enterprise Server Administration Console

Some administrative tasks for Sun GlassFish Mobility Platform require you to use the Sun GlassFish Enterprise Server Admin Console:

- "Logging in to the Enterprise Server Admin Console" on page 39
- ["Viewing the Server Log" on page 40](#page-39-0)
- ["Configuring Logging" on page 40](#page-39-0)

### **Logging in to the Enterprise Server Admin Console**

To log in to the Enterprise Server Admin Console, type the following URL into a web browser:

#### **http://***hostname***:***port-value*

where *hostname* is the name and domain of the system where the Enterprise tier is installed, and *port-value* is the administration port (the default value is 4848).

The login page that appears displays "Sun GlassFish Enterprise Server Administration Console." In the login page fields, type the user name and password for the Enterprise Server Administration Console:

- The user name is admin.
- The default password is adminpass, but this may have been changed for your installation.

Click the Login button to display the Common Tasks page of the Admin Console.

The Admin Console has a Help button that provides task information on the Admin Console screens.

### <span id="page-39-0"></span>**Viewing the Server Log**

To view logging entries for Enterprise Server, including those specific to Sun GlassFish Mobility Platform, click Search Log Files under Other Tasks on the Common Tasks page. A Log Viewer window appears.

### **Configuring Logging**

To configure logging for Enterprise Server

- 1. Expand the Configurations node.
- 2. Expand the server-config node.
- 3. Click Logger Settings.
- 4. Click the Log Levels tab.
- 5. You can change the default level of logging for the following packages:

```
com.sun.mep.connector
com.sun.mep.provisioning
com.synchronica.ds
com.synchronica.syncml
```
The default level is INFO, but you may want to change this to WARNING if you find that the server logs are getting too large.

By default, a new server log is created when the previous one reaches 2 MB in size. You can change this size and other aspects of logging from the General tab. You can also view the server log by clicking the View Log Files button.

### <span id="page-40-0"></span>Index

#### **A**

Admin Console *See also* Enterprise Tier Admin Console, Sun GlassFish Enterprise Server Admin Console Connectors tab, [13-17](#page-12-0) General tab, [11-13](#page-10-0) logging in, [9-10](#page-8-0) logging out, [31](#page-30-0) Preferences tab, [18-21](#page-17-0) Provisioning tab, [27-31](#page-26-0) SMS tab, [17-18](#page-16-0) Users tab, [21-27](#page-20-0) viewing online help, [10](#page-9-0) viewing version information, [10](#page-9-0) alerts, push synchronization, [20](#page-19-0)

#### **B**

bundles displaying contents, [28-29](#page-27-0) notifying users of new, [30](#page-29-0) removing, [29](#page-28-0) searching for, [30-31](#page-29-0) uploading, [30](#page-29-0) viewing, [28](#page-27-0)

#### **C**

Connectors tab, Admin Console, [13-17](#page-12-0)

#### **D**

data, destroying on mobile devices, [26](#page-25-0)

#### **E**

Enterprise Connectors activating and deactivating, [15](#page-14-0) configuring local, [15-16](#page-14-0) configuring remote, [16-17](#page-15-0) creating and activating, [14](#page-13-0) deleting, [14-15](#page-13-0) Enterprise Tier Admin Console, [33-37](#page-32-0) General tab, [35](#page-34-0) logging in, [33-34](#page-32-0) logging out, [37](#page-36-0) Users tab, [35-37](#page-34-0) viewing online help, [34](#page-33-0)

#### **G**

Gateway Admin Console, *See* Admin Console General tab Admin Console, [11-13](#page-10-0) Enterprise Tier Admin Console, [35](#page-34-0)

#### **H**

help online, [10,](#page-9-0) [34](#page-33-0)

#### **L**

local Enterprise Connectors, configuring, [15-16](#page-14-0) logging in to Admin Console, [9-10](#page-8-0) logging in to Enterprise Tier Admin Console, [33-34](#page-32-0) logging in to Sun GlassFish Enterprise Server Admin Console, [39](#page-38-0) logging out of Admin Console, [31](#page-30-0) logging out of Enterprise Tier Admin Console, [37](#page-36-0) logging, configuring, [40](#page-39-0) logs viewing, [24-25,](#page-23-0) [40](#page-39-0)

#### **P**

PAR files, [27-29](#page-26-0) displaying bundle contents, [28-29](#page-27-0) notifying users of new, [30](#page-29-0) removing bundles, [29](#page-28-0) searching for, [30-31](#page-29-0) uploading, [30](#page-29-0) viewing bundles, [28](#page-27-0) viewing list, [28](#page-27-0) password changing administrator for Enterprise tier, [35](#page-34-0) changing administrator for Gateway tier, [12-13](#page-11-0) poison pills, sending to clients, [26](#page-25-0) Preferences tab, Admin Console, [18-21](#page-17-0) product registration, [11-12](#page-10-0) provisioning archives, *See* PAR files provisioning repository managing, [27-29](#page-26-0) searching, [30-31](#page-29-0) uploading files, [30](#page-29-0) Provisioning tab, [27-31](#page-26-0) push synchronization settings defining for all users, [18-21](#page-17-0) editing for a user, [25-26](#page-24-0) push synchronization enabling and disabling for all users, [19-20](#page-18-0) scheduling, [20-21](#page-19-0) setting maximum number of messages, [20](#page-19-0)

#### **R**

registration, product, [11-12](#page-10-0) remote Enterprise Connectors, configuring, [16-17](#page-15-0)

#### **S**

SMPP settings, configuring, [17-18](#page-16-0) SMS tab, Admin Console, [17-18](#page-16-0) Sun GlassFish Enterprise Server Admin Console, [39-40](#page-38-0) configuring logging, [40](#page-39-0) logging in to, [39](#page-38-0) viewing server logs, [40](#page-39-0) synchronization, push, *See* push synchronization settings synchronization mappings resetting for a user, [25](#page-24-0) resetting for all users, [13](#page-12-0) synchronization messages, sending to clients, [26-27](#page-25-0)

#### **T** tabs

Admin Console, [10](#page-9-0) Connectors, [13-17](#page-12-0) Enterprise Tier Admin Console, [34](#page-33-0) General, [11-13,](#page-10-0) [35](#page-34-0) Preferences, [18-21](#page-17-0) Provisioning, [27-31](#page-26-0) SMS, [17-18](#page-16-0) Users, [21-27,](#page-20-0) [35-37](#page-34-0)

#### **U**

Users tab Admin Console, [21-27](#page-20-0) Enterprise Tier Admin Console, [35-37](#page-34-0) users creating for Enterprise tier, [35-36](#page-34-0) creating for Gateway tier, [21-22](#page-20-0) deleting, [24,](#page-23-0) [37](#page-36-0) editing push synchronization preferences, [25-26](#page-24-0) resetting synchronization mappings, [25](#page-24-0)

users*(Continued)* sending poison pill to client, [26](#page-25-0) sending synchronization messages to, [26-27](#page-25-0) viewing information, [22-24,](#page-21-0) [36-37](#page-35-0) viewing logs, [24-25](#page-23-0)

#### **V**

version information, viewing, [10](#page-9-0)